# MT5 平台下載及安裝指南

#### **一、 下載**

客戶可於 MIEX 官網(https://tc.miexgroup.com/tradingPlatform.html?)下載 MT5 軟件。

在官網點選「交易平台」,於頁面底部的 MIEX MT5 平台下載欄位,選擇「PC 平台下載」。

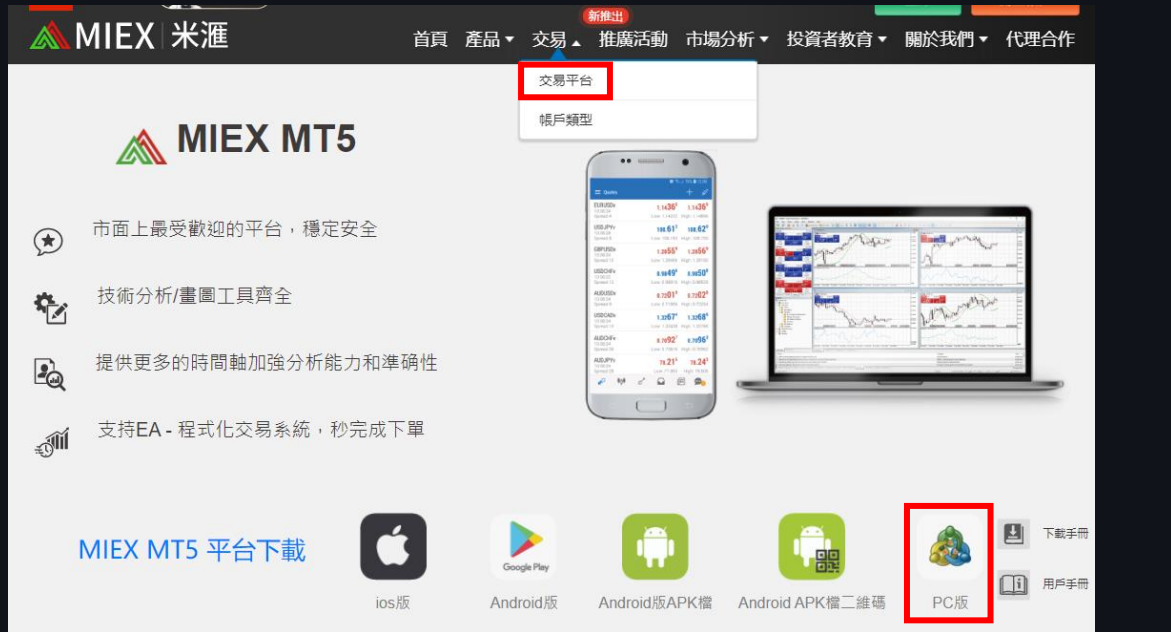

#### **二、 安裝**

雙擊下載的安裝檔,即可進行安裝。

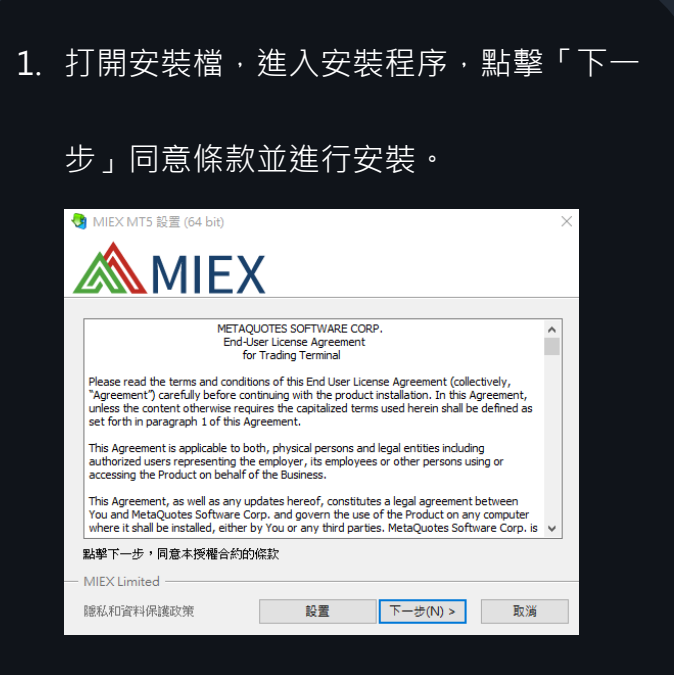

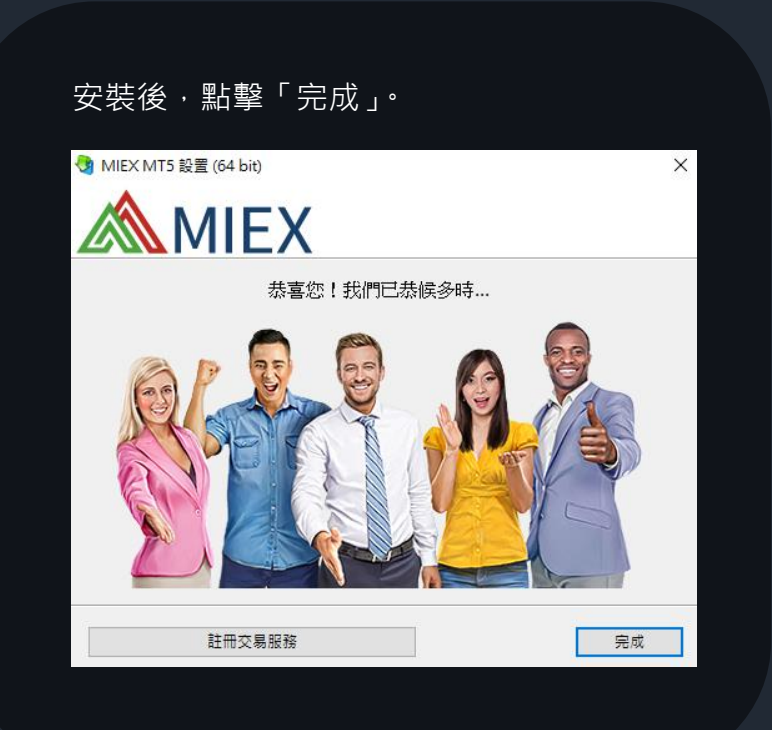

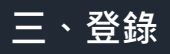

打開 MIEX MT5 軟件後點選 文件 > 登錄到交易賬戶 > 輸入登錄名和密碼 > OK。

 $1.$  安裝完成後,雙擊 MIEX MT5 軟件圖示啟動。

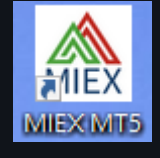

2. 啟動後於左上角選擇「文件」,選取「登錄到

交易帳戶」。

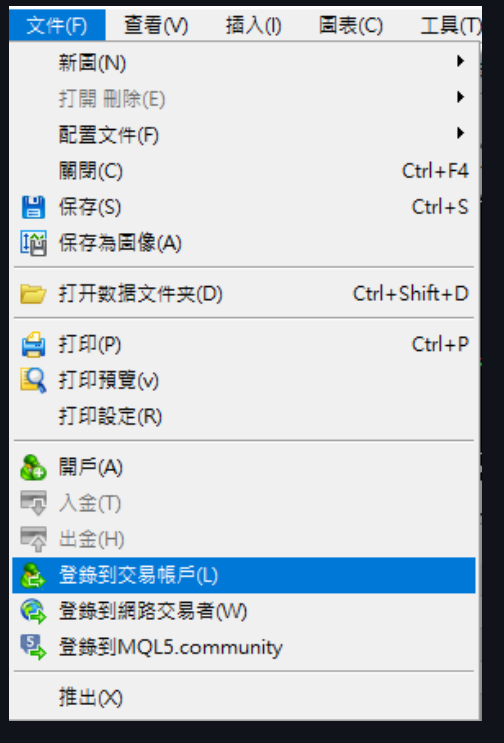

2. 在彈出的窗口中輸入您的登錄名和密碼,然後點

擊「OK」登錄服務器。

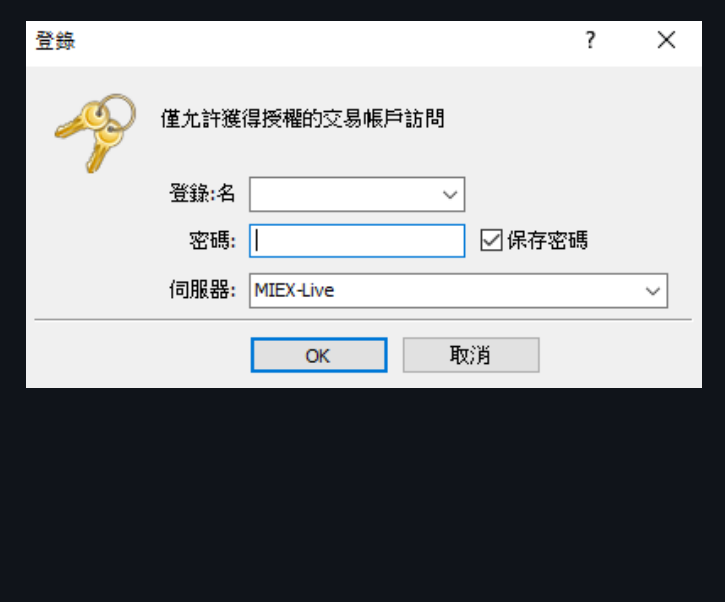

# MT5 平台下載及安裝指南 - iOS

一、 下載

客戶可於 MIEX 官網(https://tc.miexgroup.com/tradingPlatform.html?)下載 MT5 軟體。

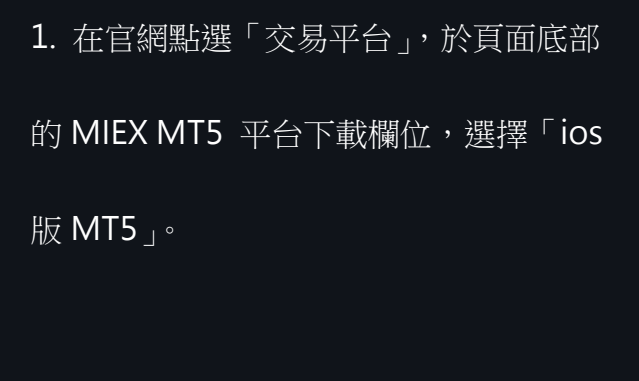

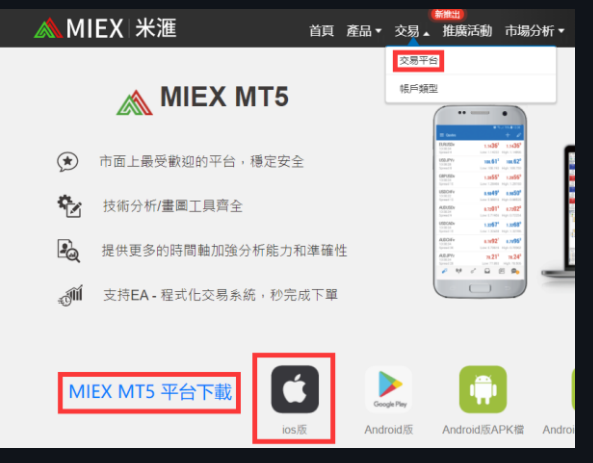

2. 用手機掃描二維碼,按「在"App Store"上檢視」, 在 App Store 點擊「獲 取」下載。

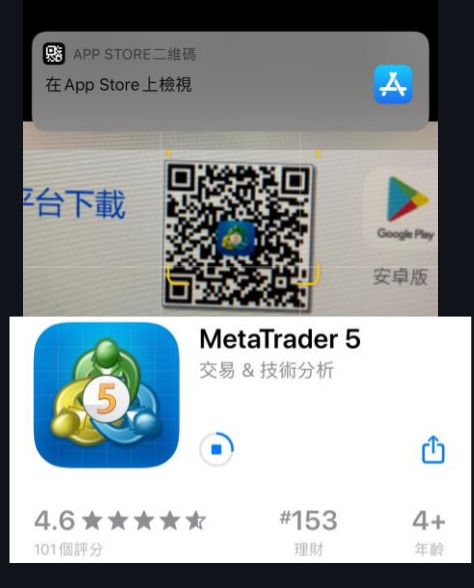

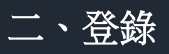

1. 啟動「MetaTrader5」APP,點選「設置」,然後選擇「新帳戶」。

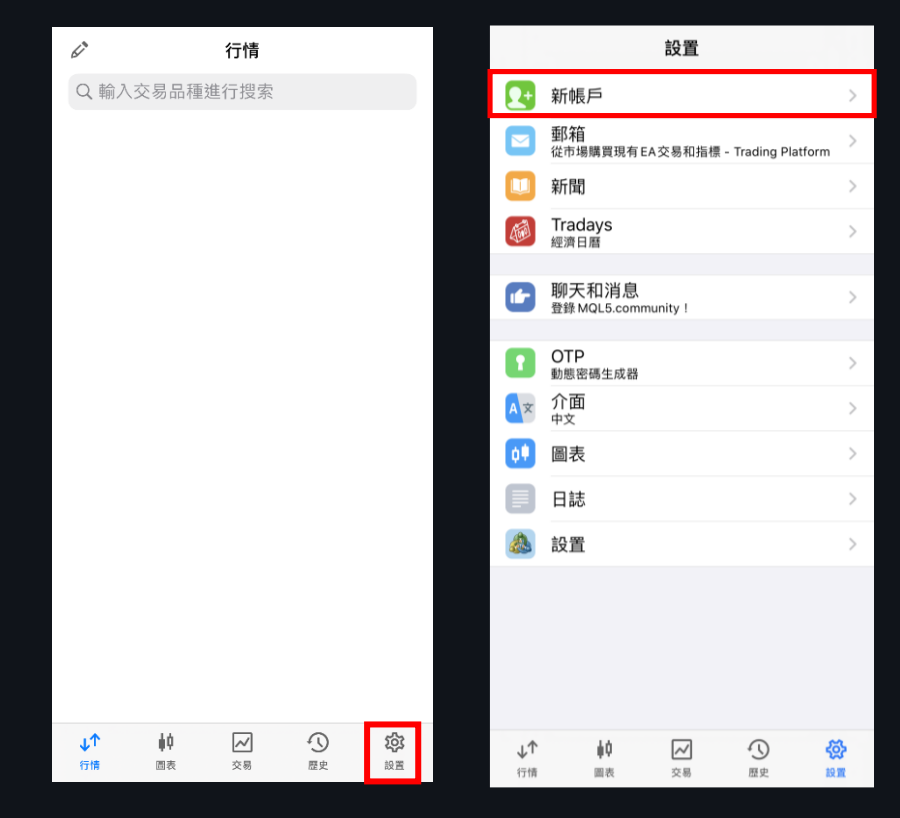

- 2. 在搜索欄輸入「MIEX」後,選擇
- 「MIEX Limited」。

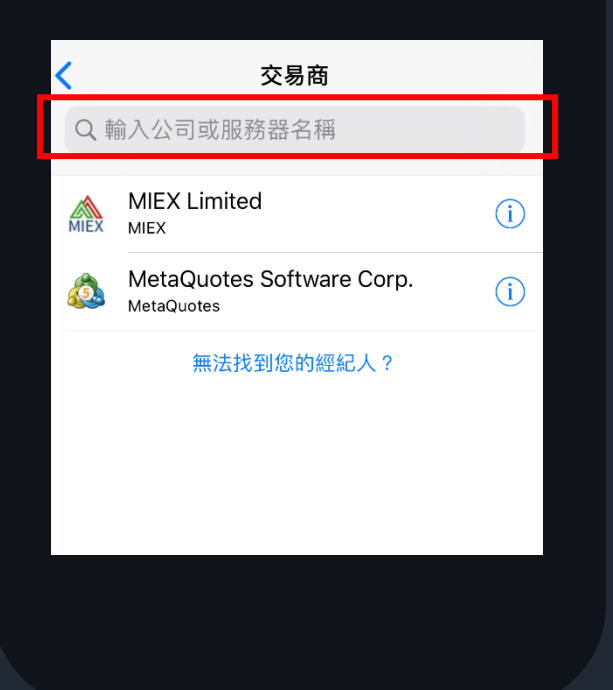

- 3. 輸入您的登錄帳號和密碼,再點擊
- 「登錄」進入 MIEX MT5 平台。

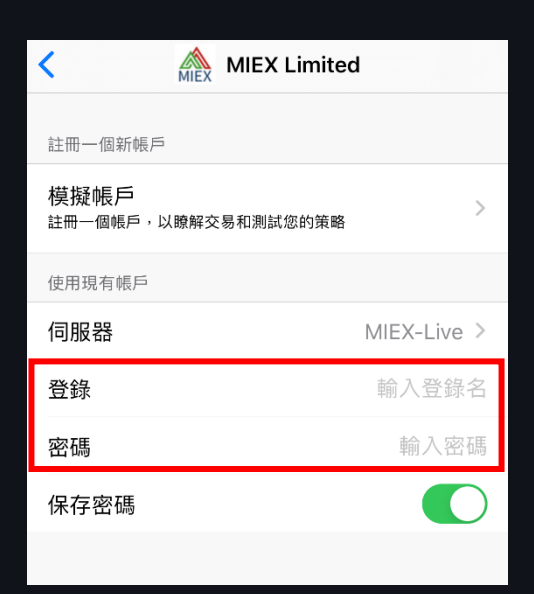

### MT5 平台下載及安裝指南- Android 版

#### **一、 下載**

客戶可於 MIEX 官網(https://tc.miexgroup.com/tradingPlatform.html?)下載 MT5 軟體。

在官網點選「交易平台」,於頁面底部的 MIEX MT5 平台下載欄位,點選

- 1. 「Android 版 MT5」(Google Play 下載)、
- 2. 「Android APK 檔 MT5」(直接下載)
- 3. 或「Android APK 檔二維碼」(二維碼下載)。

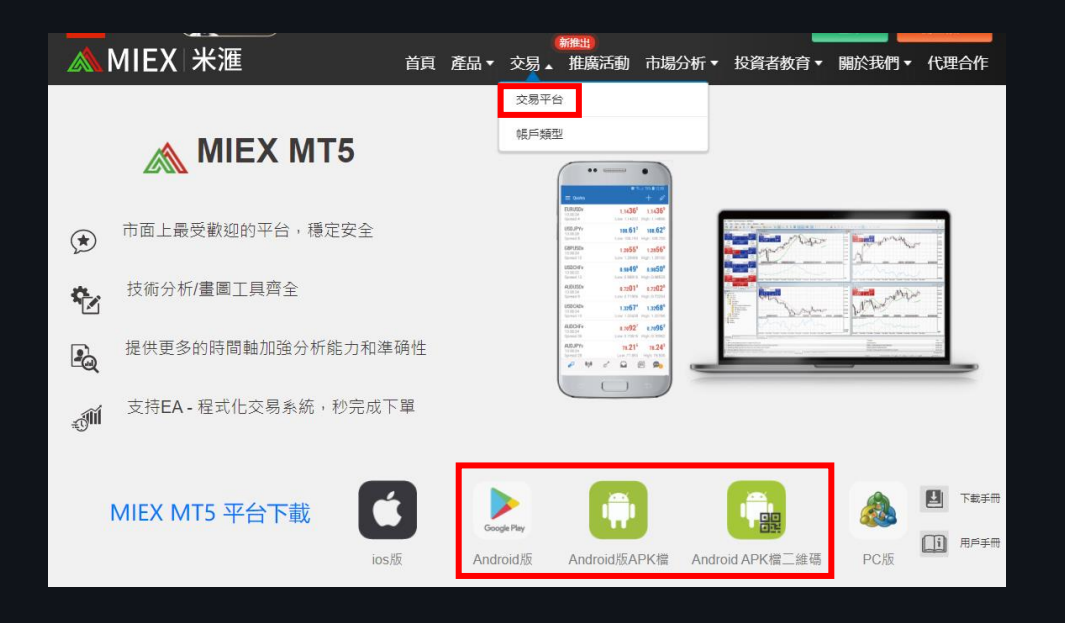

1. 「Android 版 MT5」(Google Play 下載)

用手機掃描二維碼轉跳至 Google Play

MetaTrader 5

點擊「安裝」後按「接受」開始下載。

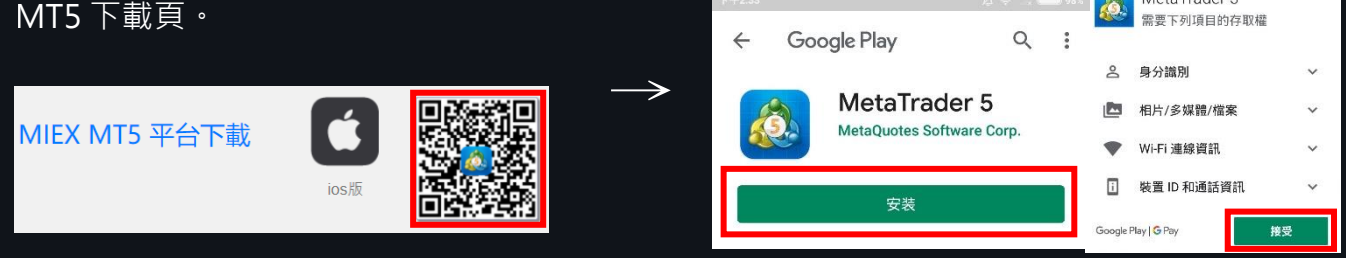

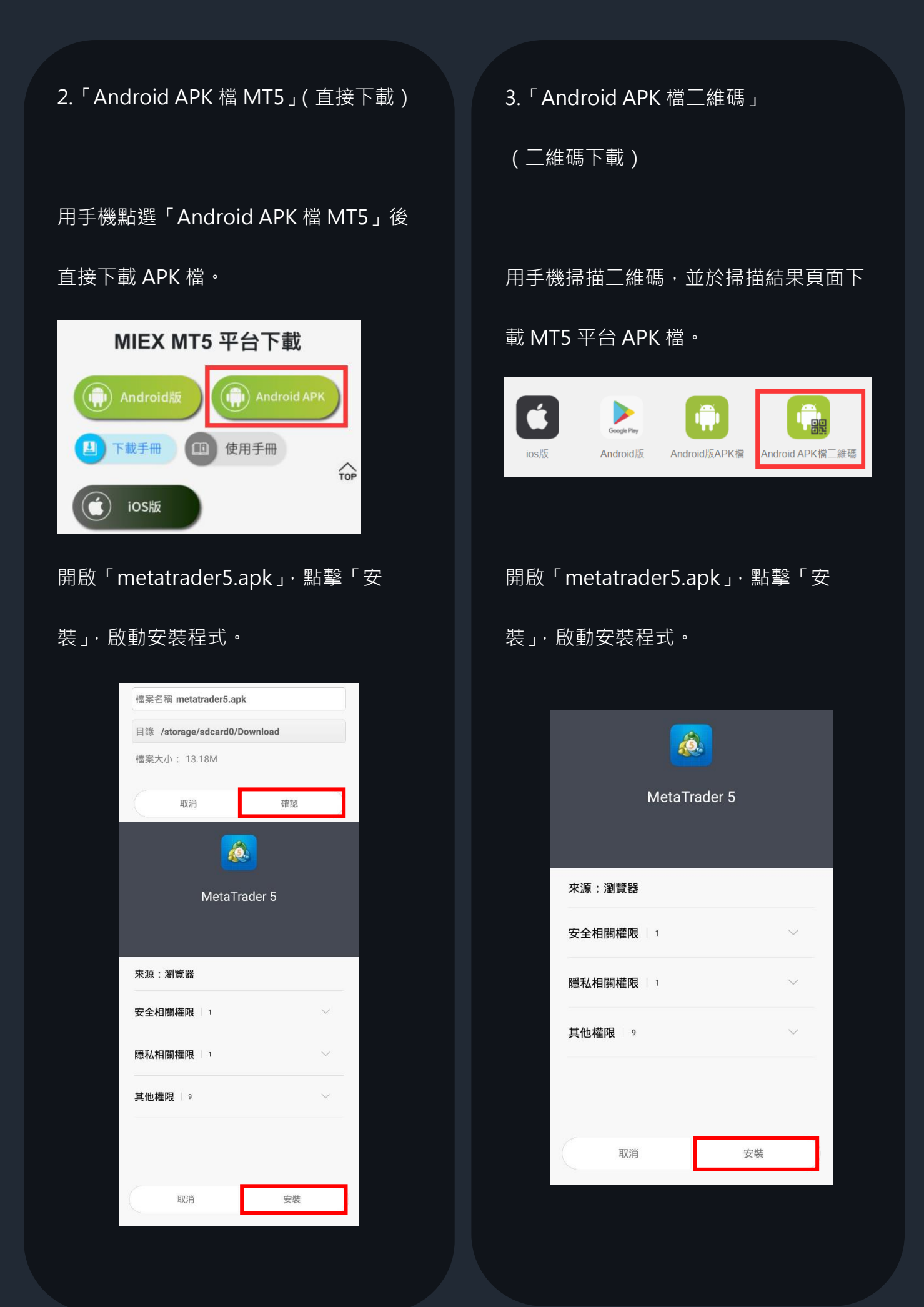

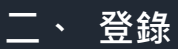

- 1. 啟動「MetaTrader5」APP,點擊右上方的<mark>十</mark>,在搜索欄輸入「MIEX」後,選擇
- 「MIEX Limited」。

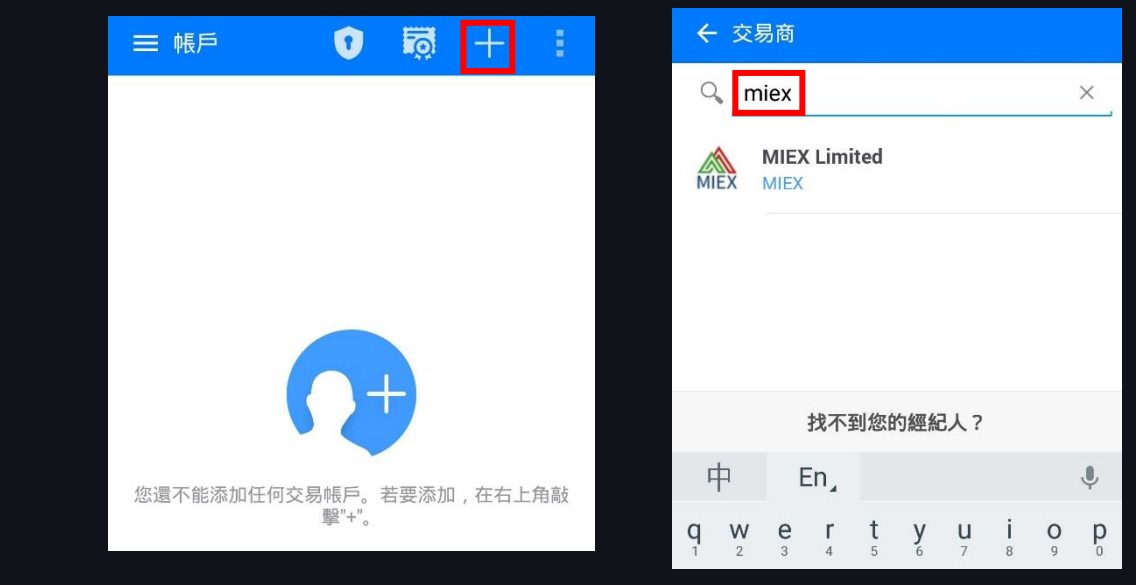

2. 輸入您的登錄帳號和密碼,再點擊「登錄」進入 MIEX MT5 平台。

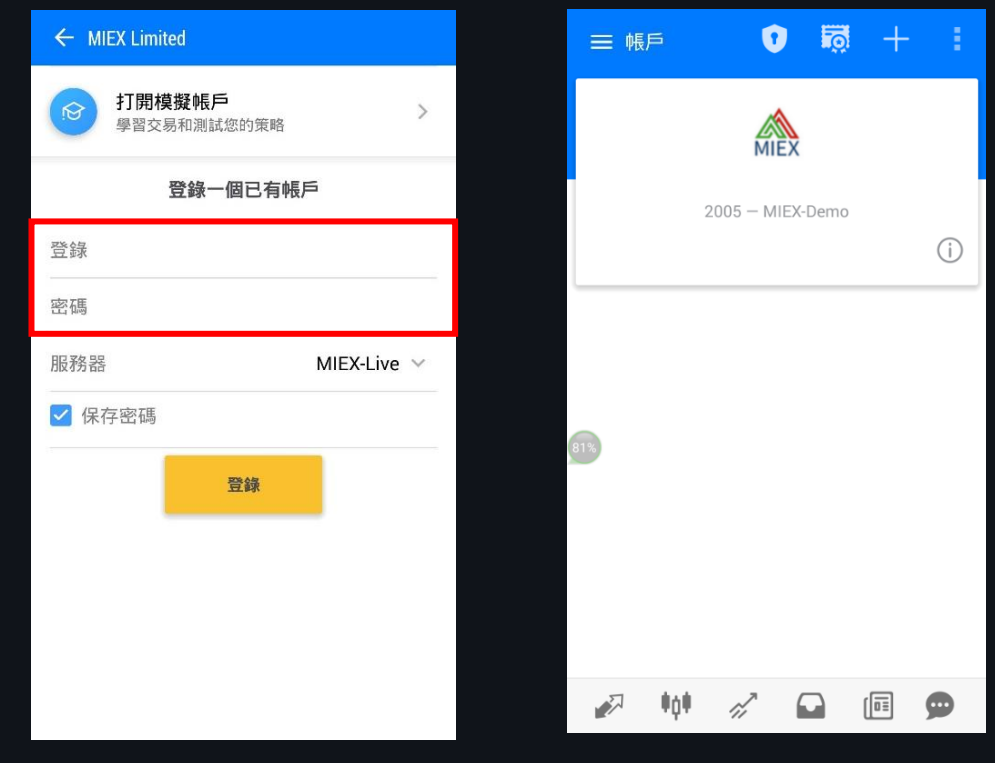